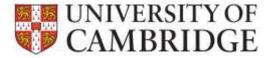

This page provides additional information common tasks in the Department Administration tab in the SRD System. The guide is divided into questions. Use **Ctrl+Click** to navigate to the advice you need:

| How do I give a colleague permanent Departmental Administration rights for my Department?2              |
|----------------------------------------------------------------------------------------------------|
| How do I set up access for my Head of Department so that they can logon to the system to see reviews? 2 |
| How do I set-up review arrangements for the employees in my Department?                                 |
| What do the reviewer and reviewee receive when I set-up a review arrangement?5                          |
| What happens if there is no email address for a reviewer/employee?                                      |
| How do I sign off the review record if an employee or reviewer does not have access to a computer?6     |
| Can we load historical review records from our local database/ spreadsheet?                             |
| Why is the information we entered into the CHRIS Review screen not visible in SRD?7                     |
| Can the SRD system handle other types of review?7                                                       |
| How is the next review date calculated?8                                                                |
| Who can see a review record?8                                                                           |
| Will the CHRIS Review module still be available to use?8                                                |
| Do I still need to record successful completion of probation in CHRIS?8                                 |
| What happens when an employee or reviewer leaves?9                                                      |
| What happens when a Departmental Administrator leaves?9                                                 |
| How do I configure a review arrangement for a new starter?9                                             |
| What browsers can I use? 11                                                                             |
| When does the SRD application delete review records?                                                    |
| What SRD reporting is available to Departments?                                                         |

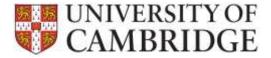

# How do I give a colleague permanent Departmental Administration rights for my Department?

A Quick Reference Guide for Department Administrators can be found on the <u>HR Systems SRD page</u>.

You can use the 'Delegate DA permissions' option on the DA tab to add both temporary and permanent delegates:

| Department overview                                                           |                                                                                                    |                                                                                                    |                                                          |                                                                           |
|-------------------------------------------------------------------------------|----------------------------------------------------------------------------------------------------|----------------------------------------------------------------------------------------------------|----------------------------------------------------------|---------------------------------------------------------------------------|
| Set op review arangements<br>Delegate DA permissions                          | Delegate for University Infor                                                                                        | mation Services                                                                                                    |                                                          |                                                                           |
| Configure department schemes<br>Aulign Nead of Department                     | This page allow the departmental adversar                                                                            | tale & briegele ther access rights to anoth                                                                                              | w person                                                 |                                                                           |
| Show list of neviews<br>Show employees without a seviewer                     | Existing Delegatees                                                                                                  | Department                                                                                                    | Start Date                                               | End Date                                                                  |
| Guidance links<br>Camputer Lati Agamenal Policy<br>BRD Durdante<br>HIT Policy | Mi Sanon Var. (Sommer)<br>Min Margaret Griggs (Ramove)<br>Mit Daniele Assoge (Remove)<br>Mi Sirion Hetheat. (Remove) | University Information Services<br>University Information Services<br>University Information Services<br>University Information Services | 01-Aug-2015<br>01-Aug-2015<br>24-Aug-2015<br>26-Bep-2016 | 01-Dec-3015<br>29-Sep-3015<br>31-Aug-3015 (access explaned<br>31-Oct-3016 |
|                                                                               | Add delegates.                                                                                                    |                                                                                                    |                                                          |                                                                           |
|                                                                               | Choose a delegater                                                                                                   |                                                                                                    |                                                          |                                                                           |

Click on 'Chose a delegate' and add details of the start date and CRSid or name:

| Add a Delegatee                          |                                                   |
|------------------------------------------|---------------------------------------------------|
| What is the start date*?                 | What is the end date ?                            |
| 23-Sep-2015                              | DD-MMM-YYYY                                       |
| Enter part of their name, or full CRSID: |                                                   |
| snr21                                    | Search                                            |
| Select the reviewer:                     |                                                   |
| Employee                                 | Position                                          |
| Mr Simon Redhead                         | 70038954: Systems Development Manager             |
|                                          | Choose a delegatee from the list above, or Cancel |

**<u>Please note</u>**: that to make the delegation permanent you can leave the end date blank.

**Please note:** Facilities so that individuals can be nominated as delegates for only a sub set of the employees in the department are not available at present.

How do I set up access for my Head of Department so that they can logon to the system to see reviews?

A Quick Reference Guide for Department Administrators can be found on the <u>HR Systems SRD page.</u>

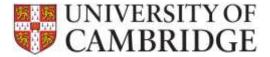

You can use the 'Assign Head of Department' option on the DA tab to add Head of Department details:

| Departmental Admini               |                                        |                         |            | log     | , diskame | Log out |
|-----------------------------------|----------------------------------------|-------------------------|------------|---------|-----------|---------|
|                                   | University Informatio                  | in Services             |            |         |           |         |
| Department overview               |                                        |                         |            |         |           |         |
| Set up milles actangements        | Contract of the second                 |                         |            |         |           |         |
| Defegate DA permission            | Head of department                     |                         |            |         |           |         |
| Configure department schemes      | Autyrities of more heads of department | -                       |            |         |           |         |
| Assign Head of Department         |                                        |                         |            |         |           |         |
| Show list of unitered             | Add CR3 KD of head of department       | £.                      |            |         |           |         |
| Show employees without a reviewer |                                        | Add inved Of Department |            |         |           |         |
| Ouldance links                    | CRISIC                                 |                         | Name       |         |           |         |
| Companie Lats Approximal Protest  | PFH28                                  | Paul Hawkers            |            | Terraye |           |         |
| SED Guidance<br>HE Policy         |                                        | (1 of 1)                | - <u>1</u> | 40.     |           |         |

Enter the Head of Department's CRSid then click on the 'Add Head of Department'. The name of the Head of Department will be shown in the list box underneath.

#### How do I set-up review arrangements for the employees in my Department?

A Quick Reference Guide for Department Administrators can be found on the <u>HR Systems SRD page</u>.

You can use the 'Set up review arrangements' option on the DA tab to do this:

| International Contract                              | eal-bhain |                                                                                         | ligged to its more | Log out |
|-----------------------------------------------------|-----------|-----------------------------------------------------------------------------------------|--------------------|---------|
| - 20-29-20                                          |           | University Information Services                                                         |                    |         |
| Department commenters                               |           |                                                                                         |                    |         |
| Set up review arrangered<br>Delegate DA permissions | ieta.     | Assign employees to reviewers                                                           |                    |         |
| Configure department of                             | 1755      | This page attinue you to extend a revenuer and one or change of the parger they revenue |                    |         |
| Aurign Plank of Department                          | 4         |                                                                                         |                    |         |
| Show lat of review)                                 |           | First choose the reviewer you wish to work on.                                          |                    |         |
| Show analogese without                              |           | Chorum a reviewant                                                                      |                    |         |
| Guidance links                                      |           | k Soloophilanda                                                                         |                    |         |
| Computer List Approximit Poly                       | ŵ.        |                                                                                         |                    |         |
| 5RD Gasterio<br>HS Folgy                            |           |                                                                                         |                    |         |

Click on 'Chose a reviewer'. Add details of the CRSid or name and click on the 'Search' button:

| Choose a reviewer                                      |                                                  |   |
|--------------------------------------------------------|--------------------------------------------------|---|
| Enter part of the reviewer's name, or their full CRSID |                                                  |   |
| 1                                                      | Search                                           |   |
| Search results will appear here.                       |                                                  |   |
|                                                        | Choose a reviewer from the list above, or Cancel | ] |

Click on the name of the reviewer you wish to select:

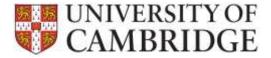

| Choose a reviewer                                       |                                                  |
|---------------------------------------------------------|--------------------------------------------------|
| Enter part of the reviewer's name, or their full CRSID: |                                                  |
| snr21                                                   | Search                                           |
| Select the reviewer:                                    |                                                  |
| Employee                                                | Position                                         |
| Mr Simon Redhead                                        | 70038954: Systems Development Manager            |
|                                                         | Choose a reviewer from the list above, or Cancel |

A list of existing employees for the reviewer is displayed. Click on 'Add an employee':

|                                                                                                    | reviewer and see or change all the people          | e Eley leverw             |                               |
|----------------------------------------------------------------------------------------------------|----------------------------------------------------|---------------------------|-------------------------------|
| ssigning employees fo                                                                                                    | r Mr Simon Redhead Search fo                       | r a different reviewer    |                               |
| low you can view, cl                                                                                                    | hange or add employees.                            |                           |                               |
| sople who are already re                                                                                                    | viewed by Mr Simon Redhead are its                 | ted below.                |                               |
| + Add an employee                                                                                                    | Transfer employees to different re                 | viewer                    |                               |
| People currently review                                                                                                    | ed by Mr Simon Redhead in Univer                   | sity information Services |                               |
| Mr Sinan Ali<br>70024442: Systems Dev                                                                                                    | eloper (Technical Specialist 2)                    | Review in progress        | > > > > >                     |
| Mr Sinan All<br>70024442 Systems Dev<br>U10068: University Infon<br>Mr James Reynolds                                                                          | eloper (Technical Specialist 2)<br>mation Services | Review in progress        | > > >=> >                     |
| Mr Sinan All<br>70024442 Systems Dev<br>U10068: University Infon<br>Mr James Reynolds<br>70018907: Senior Analys                                               | etoper (Technical Specialist 2)<br>mation Services |                           | <u>&gt; → &gt; &gt;</u><br>15 |
| Mr Sinan All<br>7002442: Systems Dev<br>U10068: University Infon<br>Mr James Reynolds<br>70018907: Senior Analys<br>U10068: University Infor<br>Mr Stuart Band | etoper (Technical Specialist 2)<br>mation Services | Review in progress        | <u>&gt;&gt;&gt;&gt;</u> >>    |

**Please note:** that you can also transfer employees to a different reviewer from this screen.

Enter the CRSid for the employee and click on 'Search':

| Choose an employee to be reviewed                             |                                                   |  |  |  |
|---------------------------------------------------------------|---------------------------------------------------|--|--|--|
| Enter part of the employee's name, or their full CRSID        | :                                                 |  |  |  |
| reynolds                                                      | Search                                            |  |  |  |
| Select the employee:                                          |                                                   |  |  |  |
| Employee                                                      | Position                                          |  |  |  |
| Mr James Reynolds<br>(Currently reviewed by Mr Simon Redhead) | 70018907: Senior Analyst                          |  |  |  |
|                                                               | Choose an employee from the list above, or Cancel |  |  |  |

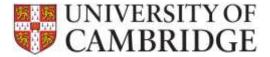

Click on the name of the employee you wish to assign and enter a review due date:

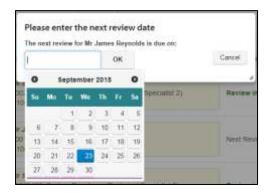

#### What do the reviewer and reviewee receive when I set-up a review arrangement?

Once you have completed the review arrangement the reviewee will become visible on the reviewer's list:

| Assigning employees for Mr Simon Redhead Search for a                                           | different reviewer           |
|-------------------------------------------------------------------------------------------------|------------------------------|
| low you can view, change or add employees.                                                      |                              |
| People who are already reviewed by Mr Simon Redhead are listed                                  | d below.                     |
| + Add an employee Transfer employees to different revie                                         | ewer                         |
| People currently reviewed by Mr Simon Redhead in Universi                                       | ty Information Services      |
| Mr Sinan Ali                                                                                    |                              |
| 70024442: Systems Developer (Technical Specialist 2)<br>U10068: University Information Services | Review in progress           |
| Mr James Revnolds                                                                               |                              |
| 70018907: Senior Analyst                                                                        | Next Review Due: 24-Sep-2015 |
| U10068: University Information Services                                                         |                              |
|                                                                                                 |                              |
| Mr Stuart Band                                                                                  |                              |
| Mr Stuart Band<br>70023466: System Developer (Technical Specialist 2)                           | Review in progress           |

The reviewee will also see the review arrangement on the 'My reviews' tab:

|                                  | Reviews                                                                               |                      |
|----------------------------------|---------------------------------------------------------------------------------------|----------------------|
| My reviews                       |                                                                                       |                      |
| My training requirements         | Taga waaga wa                                                                         |                      |
| Guidance links                   | My reviews                                                                            |                      |
| Computer Lab Appraisal Policy    | Reviews can be recorded by either the reviewer, employee or the departm               | antal administrator. |
| SRD Guidence<br>HR Policy        |                                                                                       |                      |
| · 记录中国12                         | Reviews                                                                               |                      |
| Training                         | <ul> <li>Reviews for position 70018907: Senior Analysis with Simon Redhead</li> </ul> |                      |
| University of cambridge training | Services datalla                                                                      | Seview date          |
|                                  | Review status Upcoming Review<br>Reviewer Mr. Sincer Redheed                          | Ove Date: 24 Sep 20  |

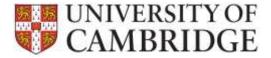

<u>Please note</u>: that both parties will also be sent an email informing them of the new review arrangement. An email reminder will also be sent to both parties one month prior to the review due date.

## What happens if there is no email address for a reviewer/employee?

The SRD application relies on email for its notification process. Therefore all of your reviewers and employees need to have valid University (or, for clinical staff, NHS) email addresses set up in CHRIS before they are assigned to a review arrangement. If an email address is missing the system will display a warning:

| Mrs Margaret                          | Common Doorn Assistant  |
|---------------------------------------|-------------------------|
| User has no email address configured* | : Common Room Assistant |

Individuals can update or add email addresses using the Employee Self-Service (ESS) application. More information about ESS can be found on the <u>HR pages</u>.

**Please note:** that if you chose to continue with the review arrangement regardless of the warning message, emails will not be delivered so you should make arrangements separately to remind the employee of due dates and, if they have no access to a computer, arrange to sign-off the review record on their behalf.

# How do I sign off the review record if an employee or reviewer does not have access to a computer?

The Departmental Administrator should only sign-off a review record on behalf of an employee or reviewer if:

- The individual does not have access to a computer; and
- You have seen a paper copy of the signed-off review form.

<u>Please note</u>: that all notifications for pending reviews are via email so you may need to make a manual note of when the next one is due so that you can inform the reviewer or employee.

## Can we load historical review records from our local database/ spreadsheet?

If you can provide a spreadsheet in a standard format, then that can be used for importing SRD data from existing departmental review systems and spreadsheets. This is only possible if all of the mandatory data can be supplied for each review to be imported.

You will need to be able to supply a minimum of the:

- employee's Person Reference Number;
- employee's Position Ref;
- review Type;
- review Date;
- Next review Date; and

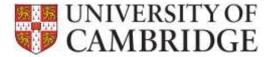

• reviewer Person Reference Number.

An example spreadsheet can be found on the <u>HR Systems Pages for SRD</u>.

If you are able to supply details of historical review in this format then please email it to the <u>HR Systems</u> <u>Service Desk</u> and they will validate the content and import the review history for you. The HR Systems Service Desk can also extract review history from CHRIS for import (see section below).

Please note: that importing review history will automatically set up a review arrangement for each employee/ reviewer pairing so you will not need to do this manually:

<u>Please note</u>: that when history is imported then the system will look at the next review date and will automatically generate reminder emails for any reviews due within the next month. If you have many pending reviews you may want to inform your department to expect this.

# Why is the information we entered into the CHRIS Review screen not visible in SRD?

The data entered into CHRIS can only be used in SRD if the record is complete and contains a minimum of:

- employee's Person Reference Number;
- employee's Posn Ref;
- review Type;
- review Date;
- Next review Date; and
- reviewer Person Reference Number.

To find out whether the data held in CHRIS for your department is suitable please contact the <u>HR Systems</u> <u>Service Desk</u> and they will be able to advise and do an extract and import if the data is suitable.

<u>Please note</u>: that importing review history will automatically set up a review arrangement for each employee/ reviewer pairing so you will not need to do this manually:

<u>Please note</u>: that when history is imported then the system will look at the next review date and will automatically generate reminder emails for any reviews due within the next month. If you have many pending reviews you may want to inform your department to expect this.

## Can the SRD system handle other types of review?

Currently the types of review that can be recorded are limited to SRD review and probationary reviews. Other kinds of review are not listed as an option and the specific facilities in the application only reflect the requirements of the Staff review and Development and probationary policies.

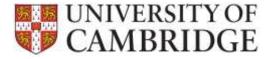

Please note: if there is substantial demand, then in future releases we will consider offering the ability to record other review types but these are not included at present.

### How is the next review date calculated?

The <u>due date of the review</u> (rather than the date the review actually took place) is used as the base date for the calculation. The normal review cycle is due date plus two years. This can be overridden with an alternative time period when the review record is signed off by the reviewer:

| Reviewer sign off |   |                      |
|-------------------|---|----------------------|
| Reviewer:         |   |                      |
| Mr Simon Redhead  |   |                      |
| Next review date* |   |                      |
| 24 Months         |   |                      |
| 7 Months          |   |                      |
| 8 Months          |   |                      |
| 9 Months          |   |                      |
| 10 Months         | - |                      |
| 11 Months         |   | and a standard state |
| 12 Months         |   | Sign-off review >    |
| 18 Months         |   |                      |
| 24 Months         |   |                      |

<u>Please note</u>: that in future releases we will consider offering the facility to allow configuration of the review period by department but this is not available at present.

#### Who can see a review record?

Access to the detailed review record is restricted to the employee, the reviewer and the Departmental Administrator/ Head of Department (or their delegates).

The Central HR and HR School Teams will also receive regular statistical reports of total figures for each area.

## Will the CHRIS Review module still be available to use?

Institutions can choose whether or not to adopt the new Staff review and Development System. For institutions that are not using the new system, review information can still be entered on the CHRIS Review screen and the CHRIS monthly burst reporting will still appear. However, the new application has many advantages over the CHRIS Review screen:

- Emails are sent to both review participants one month before a review is due;
- Both the employee and the reviewer can start the review recording process;
- Documents can be uploaded and stored in the application reducing local filing; and
- Training requirements entered will automatically appear on the monthly Departmental reporting.

#### Do I still need to record successful completion of probation in CHRIS?

At present, there is no integration with CHRIS when the final probationary review is completed successfully (or probation is extended). These details will therefore still need to be updated in CHRIS directly.

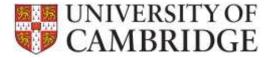

### What happens when an employee or reviewer leaves?

When an employee is made a leaver in CHRIS their reviews are removed automatically from their reviewers list. It is therefore important that any in-progress reviews for leavers are signed off by the leaver (or the Departmental Administrator on their behalf) before they leave so that the review is no longer listed as outstanding on the monthly departmental burst reporting.

When a reviewer leaves the Departmental Administrator can transfer all the employees they review across to their new reviewer at once. All staff will be transferred but if only part of the team is moving to the new reviewer the individuals who are not can be edited separately.

#### What happens when a Departmental Administrator leaves?

When the Departmental Administrator for the institution is updated in CHRIS, the SRD system will become aware of this change and will automatically update the Department Administration roles for your department or Institution.

If you are aware in advance of a staffing change then you can set up an alternate record for the Department Administrator role in advance (see above instructions).

In an emergency, you can also contact the <u>HR Systems Service Desk</u> have access to revise the Departmental Administrators for any Department.

#### How do I configure a review arrangement for a new starter?

You must set up an initial review arrangement for the new starter.

Please note: that the system will not automatically prompt you to do this when a new starter is entered onto CHRIS. You should ensure that you routinely add review arrangements for new starters onto the system.

On the DA tab within the system you can see those employees who do not have a review arrangement. When a new starter is entered onto CHRIS they will appear automatically in this list:

| Department overview<br>Set up review ensiengeweints<br>Delegate DA permissions<br>Configure department octemes | Employees without | t a reviewer   |                                               |                      |
|----------------------------------------------------------------------------------------------------|-------------------|----------------|-----------------------------------------------|----------------------|
| Actigo Head of Department<br>Show lot of means<br>Show employees without a reviewer                            | Credit            | Se<br>Employee | arch by First or Last Name of Pot<br>Position | ation:               |
| Guildance links                                                                                                | G 267             | Mex Georgins   | Analyst                                       | 🖉 Архарта телініні   |
| W Diverse SRD scherter                                                                                         | C 21              | Mr Ornitofier  | Director -                                    | 2 Appgrus terrisiver |

Click on 'Assign a reviewer' and enter the reviewer's details:

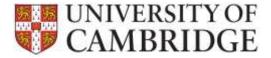

| Choose a reviewer                                       |                                                  |
|---------------------------------------------------------|--------------------------------------------------|
| Enter part of the reviewer's name, or their full CRSID: |                                                  |
| snr21                                                   | Search                                           |
| Select the reviewer:                                    |                                                  |
| Employee                                                | Position                                         |
| Mr Simon Redhead                                        | 70038954: Systems Development Manager            |
|                                                         | Choose a reviewer from the list above, or Cancel |

Click on the reviewer's name to select them enter the date for the next review.

The system will display a message to confirm the arrangement:

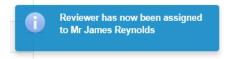

The new starter will then appear on their reviewers list (and an email will be sent to both parties):

|                                                      | Reviews                                                            |                                                         |                              |
|------------------------------------------------------|--------------------------------------------------------------------|---------------------------------------------------------|------------------------------|
| Morrie                                               |                                                                    |                                                         |                              |
| Completed reviews                                    | Employee overview                                                  |                                                         |                              |
| Gualdan on Units<br>Computer Late Approximit Pictury | This page contains an overview of the empiry-wes that are assigned | el tra pos formaneses. It also alteres pos ta track rea | www.which.ans.pending.and.in |
| RD Custome<br>RD Custome<br>R Policy                 | hotaer                                                             |                                                         |                              |
|                                                      | Employee list                                                      |                                                         |                              |
|                                                      | W: Grant AB<br>1910442: Syntem Developer (Permittel Specialet 2)   | Beview in program.<br>Overlag sign of 5                 | Vewinds: )                   |
|                                                      | W. Jayan Hayantin<br>1001067 Janua Mulyat                          | Netl Review Case 18: Sep 2015                           | Ferrid mine 3                |
|                                                      | W Shart Band<br>2022400 Symme Developer (Technical Specialist 2)   | Review in program                                       | Valueda 2                    |

Once the new starter receives their Raven credentials they can login and will see their review details on the My reviews tab:

|                               |                                                                                 |                      | Inspections (Inst. Log |  |  |
|-------------------------------|---------------------------------------------------------------------------------|----------------------|------------------------|--|--|
|                               | Reviews                                                                         |                      |                        |  |  |
| My neviews                    |                                                                                 |                      |                        |  |  |
| Hy toolsing requirements      |                                                                                 |                      |                        |  |  |
| Guidance links                | My reviews                                                                      |                      |                        |  |  |
| Compatter Lat. Approval Fally | Research on the second of the office the research single-control the department | tid alternative      |                        |  |  |
| 149) Dailane<br>HR Policy     | Reviews                                                                         |                      |                        |  |  |
| Training                      | * Business for profiles 195319905 Series Analysi with Series Perland            |                      |                        |  |  |
| (Averaly of cambodys training | Ravine daula                                                                    | Review data          | Action                 |  |  |
|                               | Ramon status, Uproviding Rawawa<br>Ramone W. Steam Radbaal                      | Due Date 18-Sep-2015 | 3-3-3-3-3              |  |  |

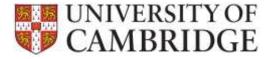

### What browsers can I use?

The following browsers are supported by the SRD application:

|                                          | Windows              |         |        | МАС     |        |                     |
|------------------------------------------|----------------------|---------|--------|---------|--------|---------------------|
| Application                              | Internet<br>Explorer | Firefox | Chrome | Firefox | Chrome | Safari <sup>1</sup> |
| Staff review and Development application | V9+                  | V36+    | V41+   | V36+    | V41+   | 7+                  |

Note: that Front Motion Firefox is not supported although it is part of the standard installed desktop in some areas. If you are using Front Motion please contact your local IT support to arrange for an upgrade to a fully maintained version of the Firefox browser.

If you have any issues with the format or display of the application on these browsers then please contact the <u>HR Systems Service Desk</u>.

### When does the SRD application delete review records?

The SRD data will be stored and used in accordance with University's policy on <u>the use and storage of HR</u> <u>Data</u>.

## What SRD reporting is available to Departments?

From 1<sup>st</sup> November 2015, on the first of each month, a burst report will be sent by HR Analytics to each department or Institution using the new SRD application. The report will include details of:

- All overdue reviews (since the department went live with SRD);
- All reviews completed last month for the department; and
- All reviews due within the next month.

This will be sent to the current list of burst report recipients for your department.

A training summary report will also be burst monthly to the same audience. This report focusses on all training requirements entered on review records completed during the last month. It is intended for use by the Head of Department or the Departmental Administrator in planning and budgeting for the department's training needs.

<sup>&</sup>lt;sup>1</sup> Note that testing was performed on 8.0.5